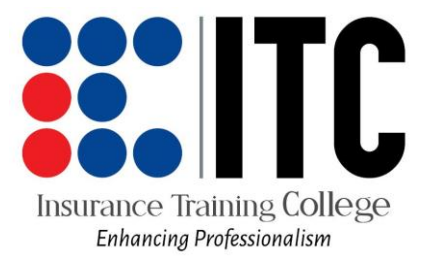

#### **THE ONLINE STUDENT APPLICATION PROCESS**

#### **What you will need:**

- A soft copy of your passport size photo. Properly cropped and a good resolution
- A soft copy of your O-level certificate and for diploma students A-level certificate as well
- Your National Id NIN
- Ready access to your email address

## **Things to Note:**

- Big size soft copy uploads will not be accepted in which case you may have to resize them before uploading
- If you get an error in the middle of the application please logout and login again using the application id sent to your email and the password you provided at registration

#### **To apply:**

1. go to:<http://applications.itc.ac.ug/> OR VIA our website [www.itc.ac.ug](http://www.itc.ac.ug/) > portal > login /apply

For New students:

- 2. Create an account:
- Lieate an account:<br>- by filling in your email address, Taining College
	-
	- select student as your category from the drop down menu,<br>- create a password, and *A A C i A A P Y O F CSS I O A A I IS M* create a password, and  $\bigcap$
	- confirm the password
- 3. You will be redirected to another form where you will need to fill in a verification code (get the verification code from your email)

#### **PERSONAL INFORMATION**

- 4. Fill in your personal information making sure to properly fill all the fields that are marked with double asterisk [\*\*].
	- Leave your category as Ordinary.
	- Upload your passport size photo and click SAVE PHOTO before clicking on the UPDATE/NEXT button

#### **PROGRAM/INTAKE DETAILS**

- 5. Select the study intake on the form provided in the next tab. Take care to select the appropriate intake.
	- Choose your sponsor in the drop down box at the bottom, other fields will be auto-populated.
	- Click UPDATE/NEXT button to proceed

#### **PAPERS APPLIED FOR**

6. On the next tab, click add paper and fill the form fields that will be provided in the table below. Do this for all the papers you are applying for

#### **PASS SLIP RESULTS**

- 7. Fill your O-level grades subject by subject in the table provided
	- Make sure to upload your o-level UCE pass slip/certificate and Click Upload Pass slip
	- Click NEXT button to proceed

#### **EDUCATION BACKGROUND**

8. Click add new record and fill the form fields provided in the table below with your academic information as required

### **EMPLOYMENT BACKGROUND**

9. Click add new record and fill the form fields provided in the table below with your employment history information as required

# **DECLATION**<br>DECLATION

- 10. Make sure you have entered the correct data, click on the checkbox provided with the declaration and submit your application.
	- Self-sponsored students: Make the initial payments as indicated on the auto generated invoice and wait for validation to receive your admission letter
	- Company sponsored students: Your sponsor will be able to view and approve your application after which they can provide you with your admission letter.